## **Blender 2.9**

# **shortcuts**

- SHIFT z: switch wireframe and object mode
- f: fill faces or edges between edges or vertex
- a: select all
- ALT+a: select nothing
- c: circle select
- b: box select
- SHIFT+b: zoom to box
- SHIFT+s: cursor move or selection move
- w: cycle between selecion modes

# **numpad emulation**

- edit  $\rightarrow$  preferences  $\rightarrow$  input  $\rightarrow$  emulate numpa
- enable 1,2,3 switch faces,edges,vertex: edit → preferences → keymap → search mode
	- $\circ$  select mode toggle: ALT+1
	- select mode toggle: ALT+2
	- $\circ$  select mode toggle: ALT+3

### **fix boolean operations**

Sometimes boolean difference fails. Before try on each object:

- edit mode
- select all vertices A
- vertex (top menu)  $\rightarrow$  Merge Vertices  $\rightarrow$  by distance (this operation remove duplicate vertices)

### **hide / show**

- select (multiple) object and SHIFT+H to hide others
- recall others with ALT+H

### **edit mode**

#### TAB key

activate Vertex select with 1, Edge select with 2 and Face select with 3

Create new object from selected vertex:

- duplicate with SHIFT+d
- ESC to exit from grab mode
- parent selected with "p"
- exit from edit mode with TAB and you will have two objects

CTRL+l: select touching vertex, edges, faces

Recalculate normals (to solve bevel problems): select all with "a" and hit "shift+n"

knife mode K:

- c for angle constrain
- z for cut all deeper edges

put vertex same X, Y or Z:

- position the 3d cursor at the Y location
- set the pivot point to the 3d cursor (. period key)
- $\bullet$  then scale by zero on the Y axis (S Y 0)

#### **blendercam**

Vevor 3018pro [amazon](https://www.amazon.it/gp/product/B086KVMKS4/ref=ppx_yo_dt_b_asin_title_o04_s00?ie=UTF8&psc=1)

```
cd /lab/blender
git clone https://github.com/vilemnovak/blendercam.git
```
setup blender scripts alternate file path

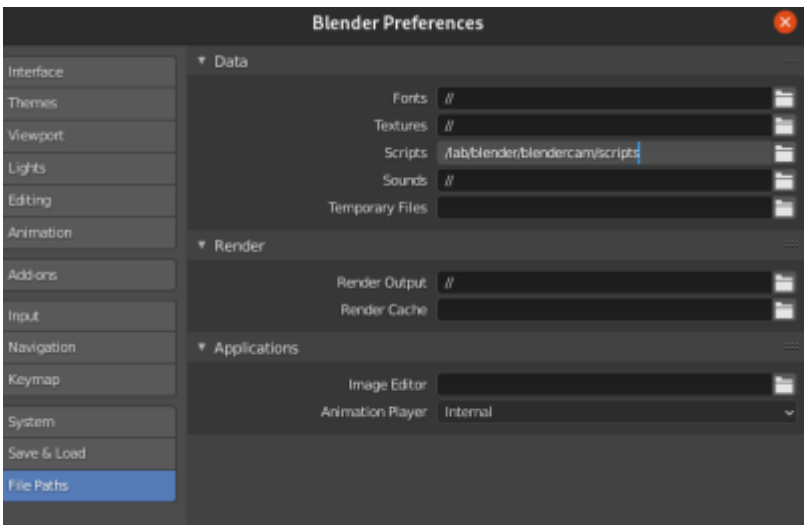

save preferences restart blender and enable blendercam add-on

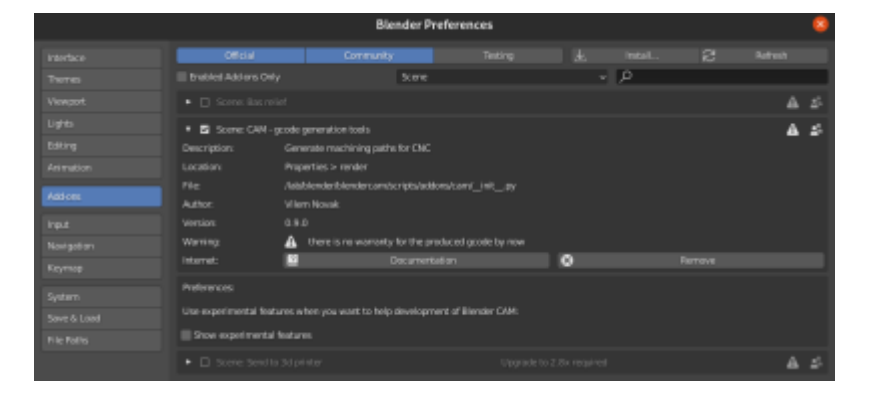

select CAM render engine in scene tab

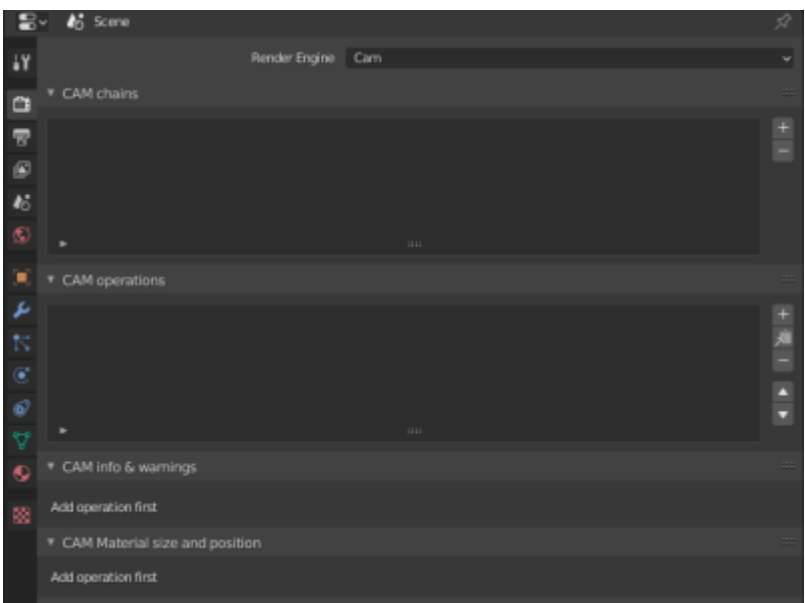

CAM machine → add preset '3018pro' with 'iso' post processing

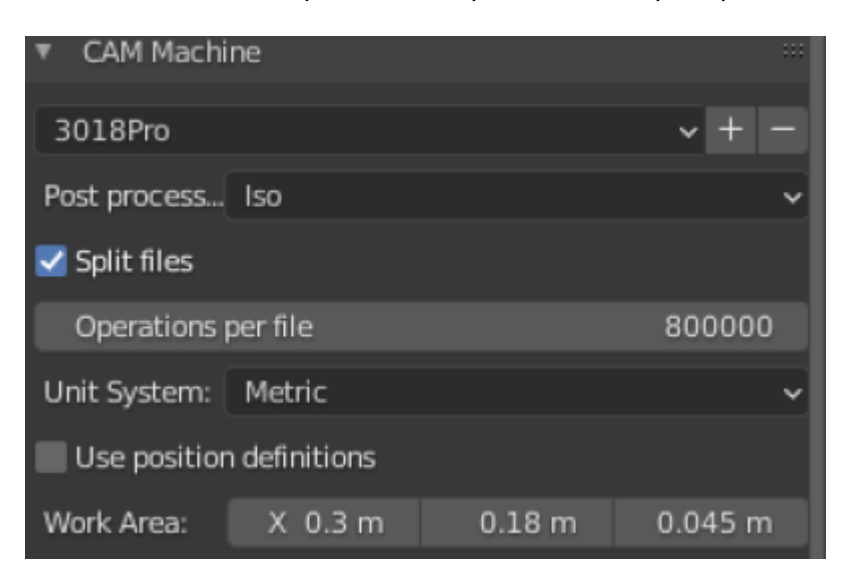

CAM operations → add one operation and select target object

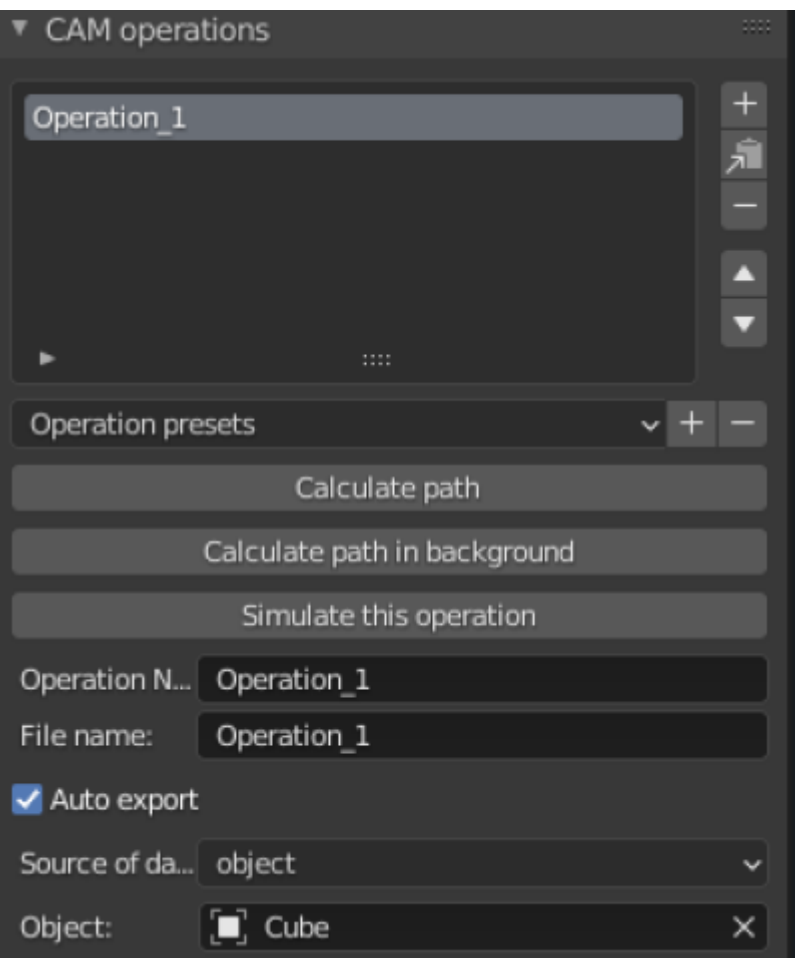

CAM material size and position  $\rightarrow$  put object into job area with position button

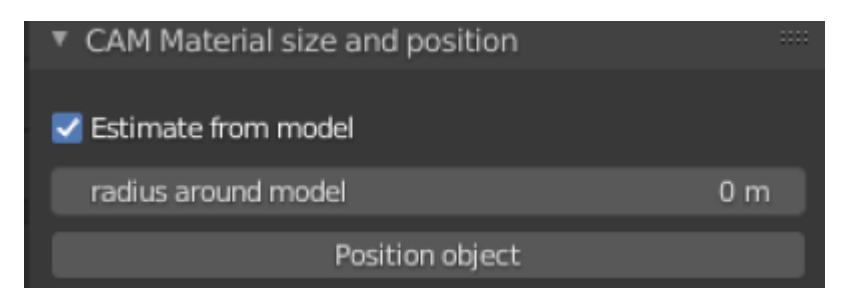

#### CAM cutter

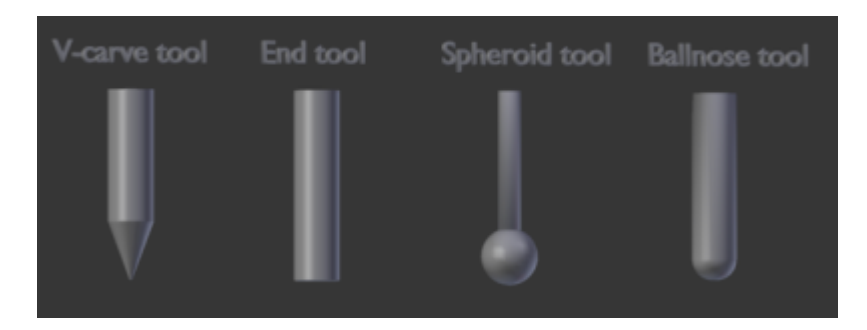

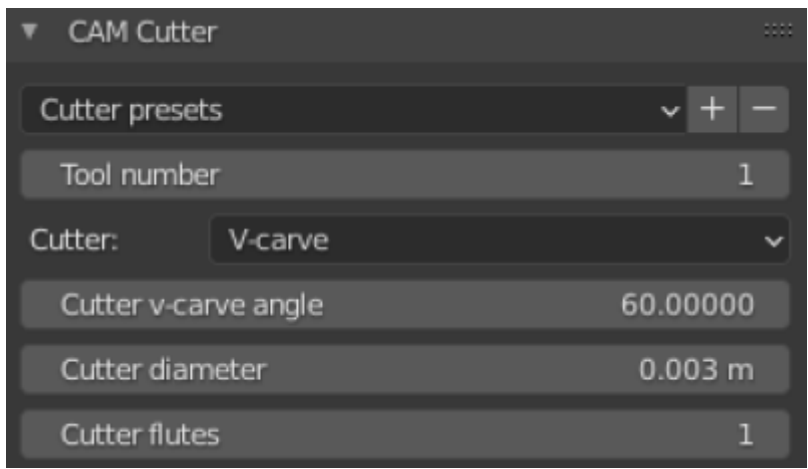

#### CAM operation setup → strategy parallel and **skin**

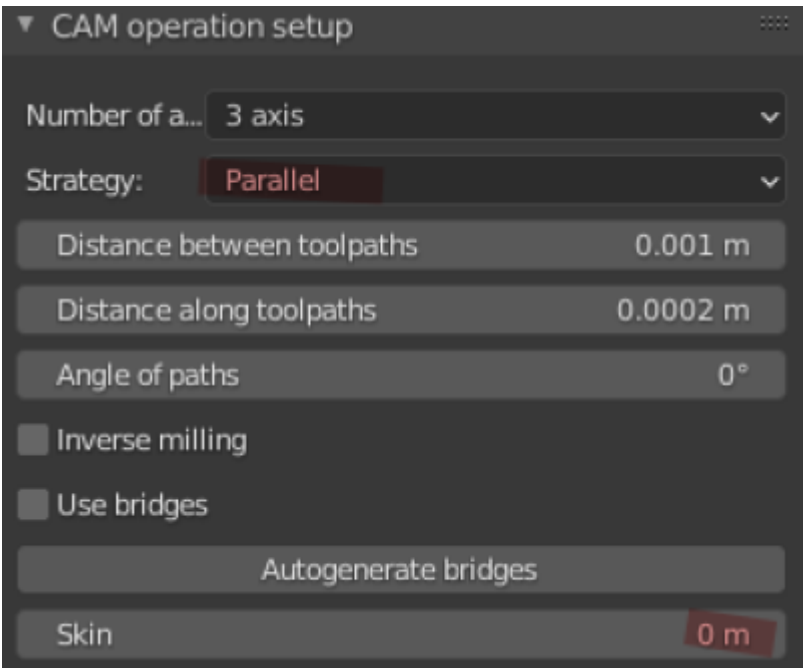

From: <https://wiki.csgalileo.org/> - **Galileo Labs**

Permanent link: **<https://wiki.csgalileo.org/tips/blender>**

Last update: **2020/11/19 15:52**

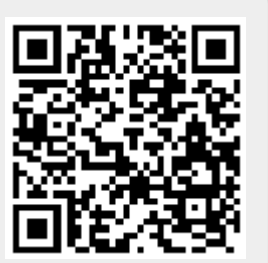